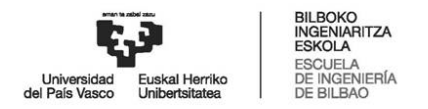

En el caso de que quien deba firmar el convenio no disponga de firma electrónica, aquí damos indicaciones sobre cómo realizarlo utilizando IZENPE:

1. Antes de comenzar con el proceso de firma, se recomienda tener instalados los siguientes programas, y reiniciar el equipo una vez estén instaladas:

- Adobe Acrobat[: https://get.adobe.com/es/reader/](https://get.adobe.com/es/reader/)
- Autofirma[: https://firmaelectronica.gob.es/Home/Descargas.html](https://firmaelectronica.gob.es/Home/Descargas.html)
- Herramienta de firma Idazki de Izenpe: [https://www.izenpe.eus/idazki](https://www.izenpe.eus/idazki-herramientas-de-firma/webize01-cnsoluciones/es/)[herramientas-de-firma/webize01-cnsoluciones/es/](https://www.izenpe.eus/idazki-herramientas-de-firma/webize01-cnsoluciones/es/)
- Tarjeta virtual para BakQ: [https://www.izenpe.eus/contenidos/recurso\\_tecnico/descargas\\_tarjetavirtual\\_2\\_](https://www.izenpe.eus/contenidos/recurso_tecnico/descargas_tarjetavirtual_2_3_0/es_def/adjuntos/TarjetaVirtualCiudadano-PROD-es.msi) [3\\_0/es\\_def/adjuntos/TarjetaVirtualCiudadano-PROD-es.msi](https://www.izenpe.eus/contenidos/recurso_tecnico/descargas_tarjetavirtual_2_3_0/es_def/adjuntos/TarjetaVirtualCiudadano-PROD-es.msi)

<https://www.izenpe.eus/tarjeta-virtual/webize00-cnciudadania/es/>

2. Además de instalar los programas anteriores, es necesario contar al menos con un certificado personal como el de BakQ. Para saber dónde conseguirlo, hay que acceder a: <https://www.izenpe.eus/puntos-de-solicitud-de-bakq/webize00-cn2ciudadania/es/>

Aquellas personas que dispongan del DNI electrónico y tengan un lector de tarjetas, podrían evitar el paso anterior.

3. Una vez recibido el convenio de prácticas o el proyecto formativo que os enviaremos desde la Escuela de Ingeniería de Bilbao, (también firmado electrónicamente), éste tendrá que ser guardado en una carpeta del ordenador, como por ejemplo en el escritorio. Pues bien, para proceder con el proceso de firma se recomienda seguir los siguientes pasos:

3.1. Acceder al sistema de firmas de documentos de Izenpe: <https://servicios.izenpe.com/herramientasFirma/mostrarFirmarDocumentosLote.do>

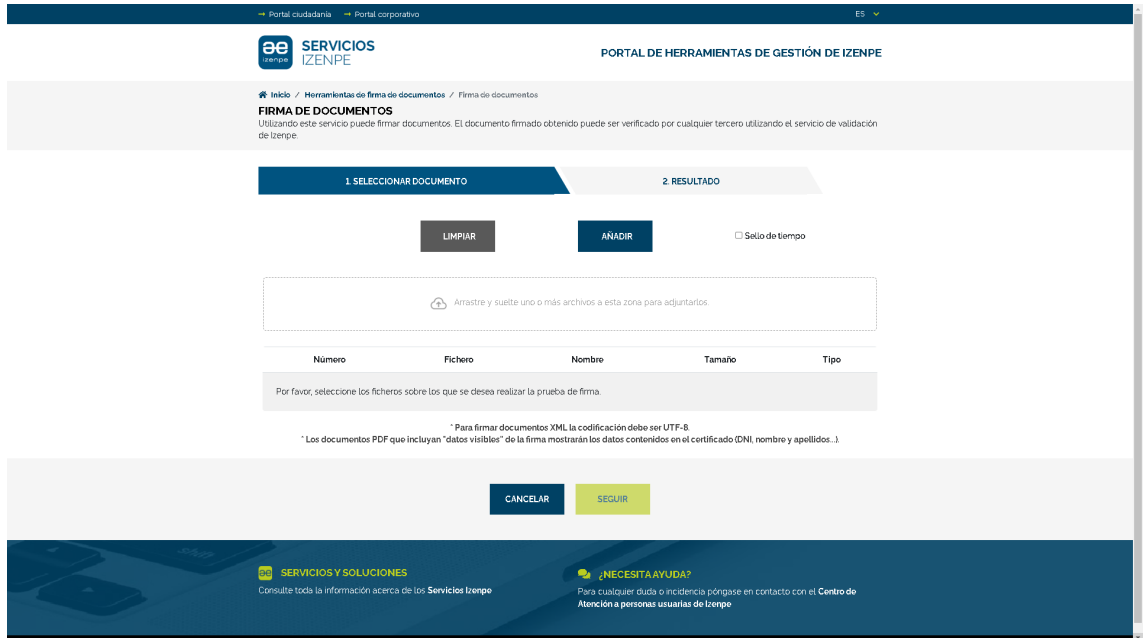

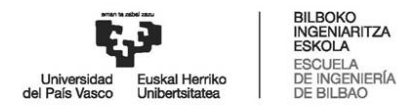

3.2. Seleccionar el documento que se quiere firmar (el convenio de prácticas que previamente se ha guardado en el escritorio). Para ello hacer click sobre "añadir".

3.3. Muy importante: marcar las casillas de verificación de "Sello de tiempo" y "Hacer visibles los datos de firma".

Sello de tiempo M Hader visibles los datos de firma

AÑADIR

3.4. En la parte inferior de la pantalla hacer click sobre "seguir".

 $SEGUIR$ 

3.5. Se abrirá una ventana emergente donde habrá que elegir con qué certificado se quiere firmar. Para firmar con el certificado BakQ, hacer click sobre la primera opción.

DNI/NIE, contraseña y coordenadas<br>DNI/NIE, contraseña y código SMS

3.6.- El sistema pedirá el nº de DNI de la persona que va a firmar, así como su contraseña de la tarjeta BakQ.

3.7. Al introducir los datos anteriores, se recibirá en el móvil un SMS con una clave, que también deberá ser introducida en la misma ventana emergente del ordenador.

3.8. Al finalizar el paso anterior, el proceso de firma electrónica habrá terminado, y por tanto, automáticamente se descargará en el ordenador el archivo (convenio de prácticas) firmado. Hay que tener en cuenta que este archivo (convenio de prácticas) podría quedarse guardado en el propio escritorio o en alguna de las carpetas donde habitualmente suelen descargarse los archivos del navegador. Hay que estar al tanto de dónde se guarda para luego tenerlo a mano. Por otra parte, para diferenciar el archivo (convenio de prácticas) que todavía estaba sin firmar de la que efectivamente ha sido firmada, habría que fijarse en su nombre: éste último tendrá una etiqueta similar a "nombre del archivo-signed".

3.9. Es importante que en todo el proceso de firma no se proceda a imprimir y a escanear este convenio de prácticas, puesto que en tal caso perdería su validez. Es por ello que directamente habría que añadir la firma electrónica sobre el mismo archivo (convenio de prácticas) que se haya recibido por email.

3.10. Una vez esté el convenio o proyecto formativo firmado electrónicamente por la empresa y el alumnado, se debe enviar una copia a [empresa.eib@ehu.eus](mailto:empresa.eib@ehu.eus) antes del comienzo de la práctica.